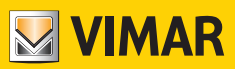

Bedienungsanleitung

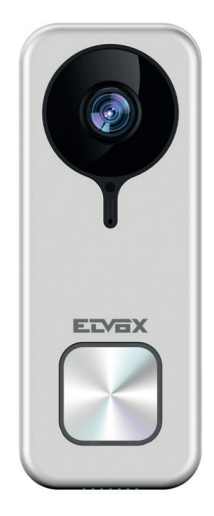

# K40960 - K40965

WLAN-Video-Klingel

**ELVOX** Videocitofonia

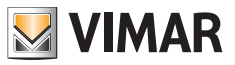

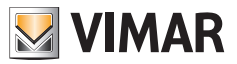

## **WLAN-Video-Klingel**

**"Smarte" Videosprech-Außenstelle für den Ruf an verbundene Apps mit den Funktionen Beantwortung, Steuerung von Türöffnern und Betätigungen, Audio- und Videoaufzeichnung auf Wunsch oder im Anschluss an bestimmte Ereignisse:**

## **Funktionen**

- Ruf an installierte Apps eines oder mehrerer Smartphones
- Unterstützung SD-Karte mit Kapazität 8GB-128GB
- WLAN-Konnektivität IEEE 802.11 b/g/n 2.4GHz
- Unterstützung Firmwareaktualisierungen über OTA (Over the Air)
- Einstellbare Gesprächslautstärke
- Einstellbare Ruftonlautstärke
- Aktivierung der Aktoren (Türöffner und Relais)
- Unterstützung Benachrichtigungen für:
	- Bewegungserkennung
	- Erkennung menschlicher Präsenz
	- Audioruf
	- Manipulationserkennung
- Manuelle Aufzeichnung von Bildern oder Videos
- Automatische Aufzeichnung von Bildern oder Videos und Pre-Roll von 5 Sekunden
- IR-Cut-Filter mit Infrarotbeleuchtung für optimale Nachtsicht
- Unterstützung Anschluss an elektronisches Läutwerk (optional)
- Unterstützung Sprachassistenten (derzeit Geräte Echo, Echo Show. Echo Flex, Echo dot, Echo Studio)
- Status-Leuchtanzeige
- Unterstützung von bis zu 3 voreinstellbaren Sprachmeldungen
- Das Gerät erfordert eine Internetverbindung über ein IPv4-Netzwerk mit DHCP-Server

## **Technische Daten**

- DC-Eingang: 24V (verwenden Sie das im Set enthaltene Netzteil oder den Gleichrichter 40962)
- 1/3"-CMOS-Sensor 4MPx
- Max. Videoauflösung: 2K (2560 x 1440) Pixel
- Video-Kompression H.264
- Digital WDR (weiter Bild-Dynamikbereich)
- Abmessungen: 52(L) x 133(H) x 24.5(T) mm
- Für den korrekten Betrieb ist die stabile Verbindung mit einem 2.4 GHz WLAN-Netzwerk mit DHCP-Server und Internetzugang erforderlich
- Der Abstand zwischen dem smarten Gerät "WLAN-Video-Klingel" und dem Router oder WLAN-Netzwerk-Extender ist so zu wählen, dass eine "good/gute" oder "medium/mittlere" Signalstärke lt. Angabe in der App VIEW Door garantiert wird
- Maximaler Abstand zwischen WLAN-Video-Klingel und Zusatzläutwerk: 100 m
- WLAN-Frequenzbereich: 2412-2472 MHz
- WLAN-Signalstärke: < 100 mW (20 dBm)
- Funkfrequenzbereich: 433.92 MHz
- Funksignalstärke: < 10 mW (10 dBm)
- Schutzart: IP54
- Türöffner: max. 12V 1,1A (über App einstellbare Dauer des Haltestroms; Haltestrom 200mA)
- Relais: max. 12V 2A (über App einstellbare Aktivierungszeit des Relais von 0,5s bis 10s in 0,5s Schritten)

#### **Netzteil**

Je nach Version ist dem Set zur Geräteversorgung ein Vielfachstecker-Netzteil oder ein Netzteil für DIN-Schiene beigestellt; für die technischen Merkmale siehe folgende Seiten.

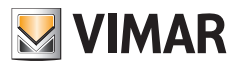

## **App VIEW Door**

- Verfügbar für Android-System (Versionen 5.1 bis 12.0) und iOS (10.0 bis 15.0)
- Rufempfang von WLAN-Video-Klingel
- Video- und Audio-Vorschau von WLAN-Video-Klingel
- Funktion Liste der empfangenen Rufe
- Abfragefunktion mit Timeline
- Funktion Speichern von Bildern bzw. Videos über Rufe oder Abfrage.
- Funktion Mehranlagen- und Mehrgeräte-Verwaltung (kompatibel mit den Sets K40945, K40946, K40947 und K40955, K40956, K40957)
- Fernaktivierung von Türöffner oder Relais
- Einstellung der Kommunikationszeit von 60s bis 300s.
- Bildauflösung auf drei Levels einstellbar: HD (hohe Auflösung: 2560 x 1440 Pixel); SD (mittlere Auflösung: 1280 x 720 Pixel); LD (niedrige Auflösung: 640 x 284 Pixel).
- Anmeldung mit einem MyVimar-Konto notwendig

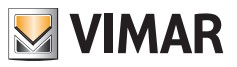

# **Set: Verpackungsinhalt**

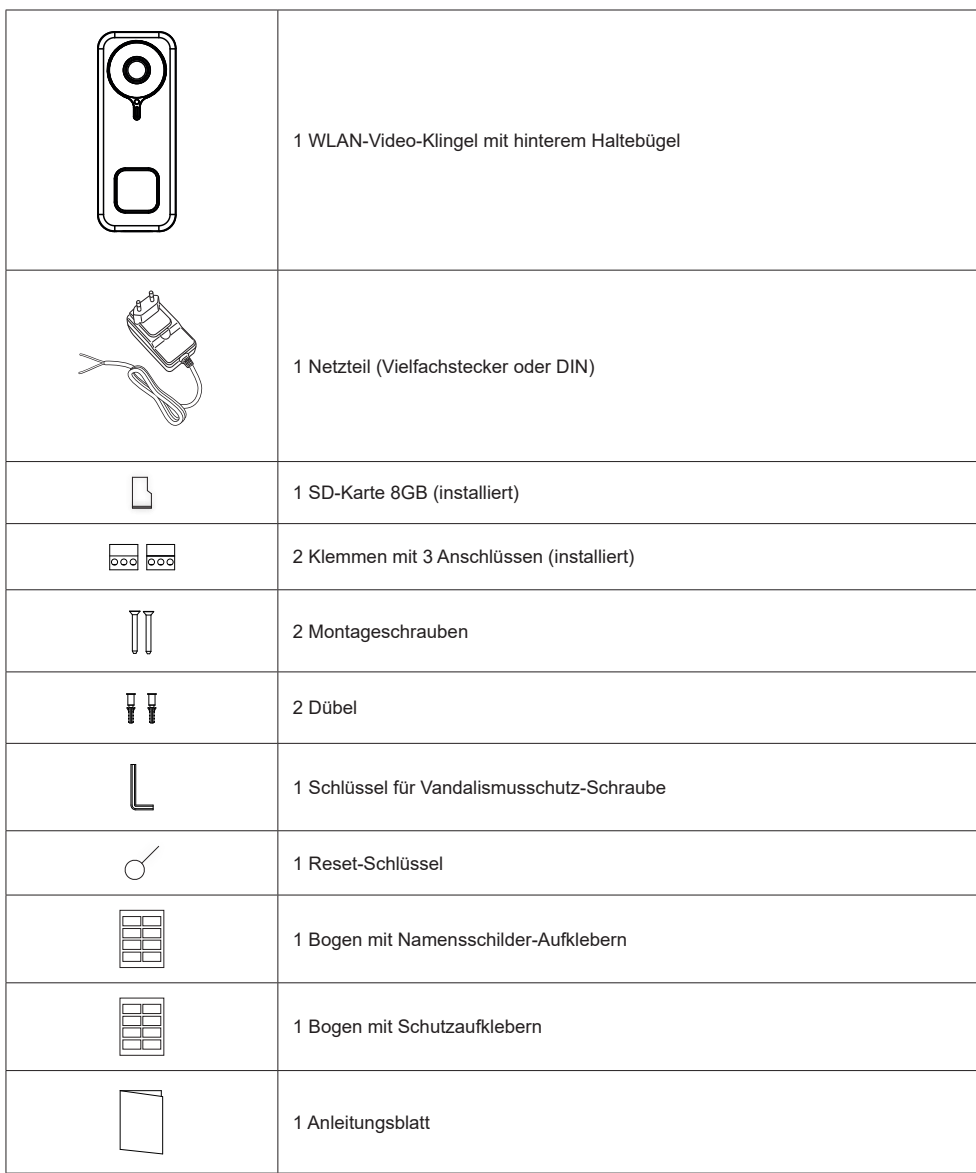

# **Außendetails**

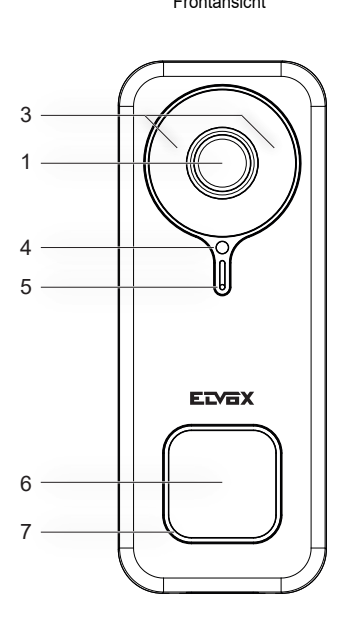

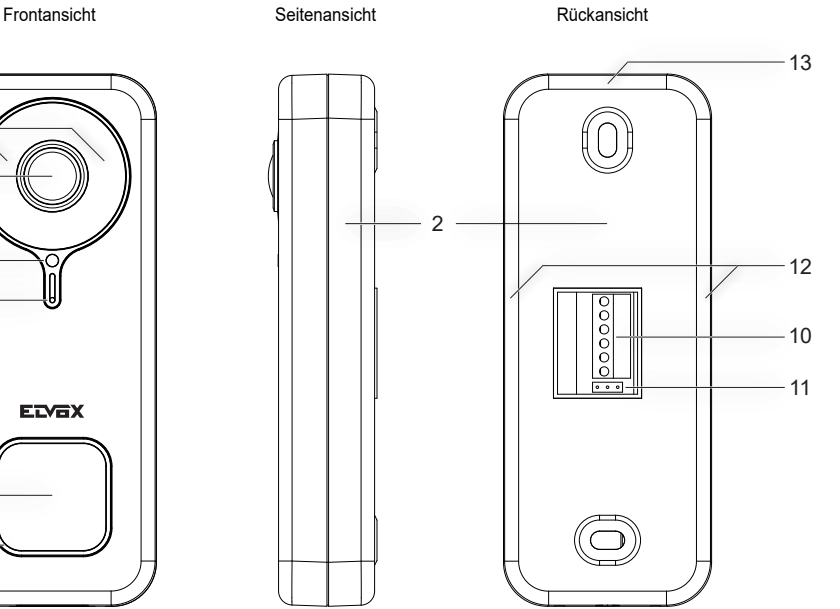

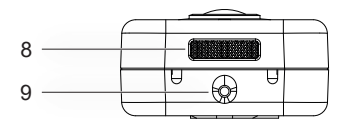

Bodenansicht

- 1 Videosensor
- 2 Rückseite Befestigungsbügel
- 3 Infrarot-LED
- 4 Helligkeitssensor
- 5 Mikrofon
- 6 Ruftaste
- 7 Status-LED
- 8 Lautsprecher
- 9 Vandalismusschutz-Schraube
- 10 Klemmenleiste
- 11 NO-NC-Schaltbrücke für Relais
- 12 Seitliche Befestigungspunkte
- 13 Oberer Befestigungspunkt

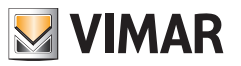

## **Innendetails**

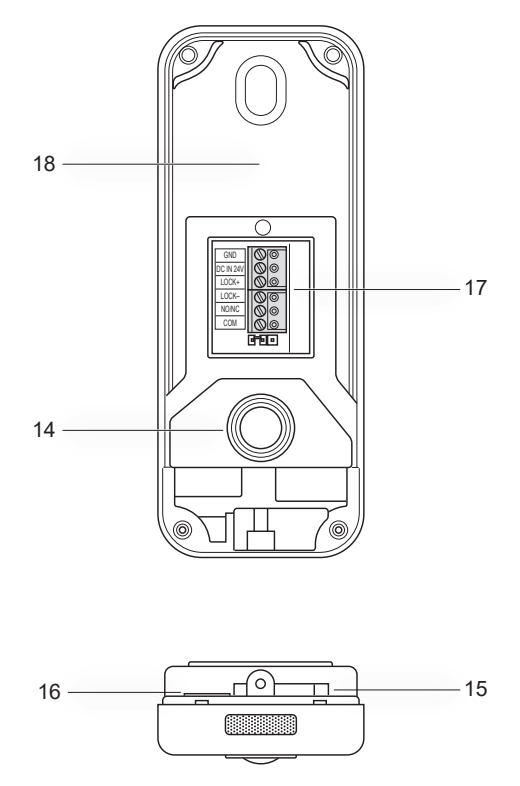

14 - Manipulationsschutz-Taste

- 15 - Öffnung für Reset
- 16 SD-Kartenschlitz
- 17 Verkabelungsverbinder
- 18 Etikett mit QR-Code

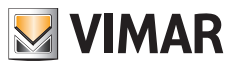

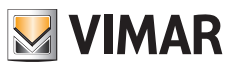

# **Status-LED**

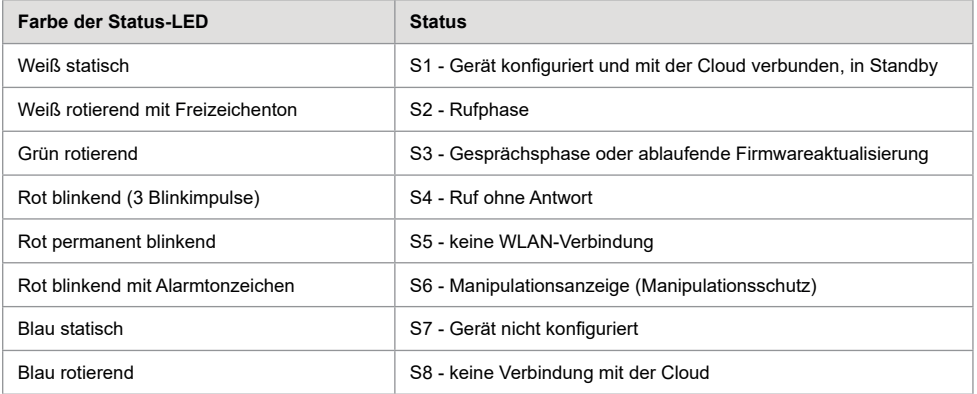

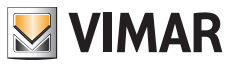

# **Beschreibung der Anschlussklemmenleiste**

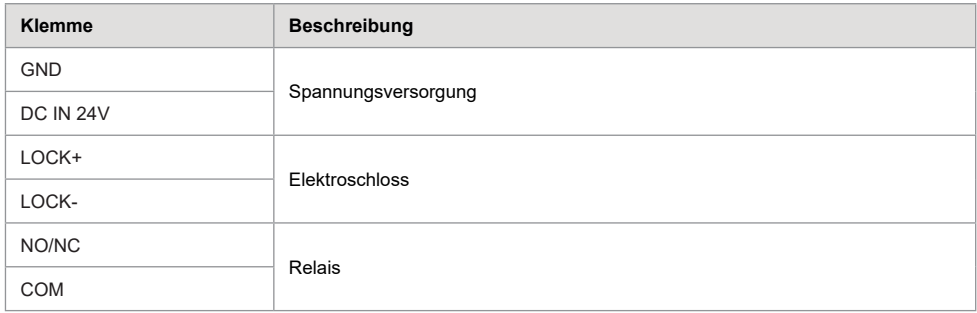

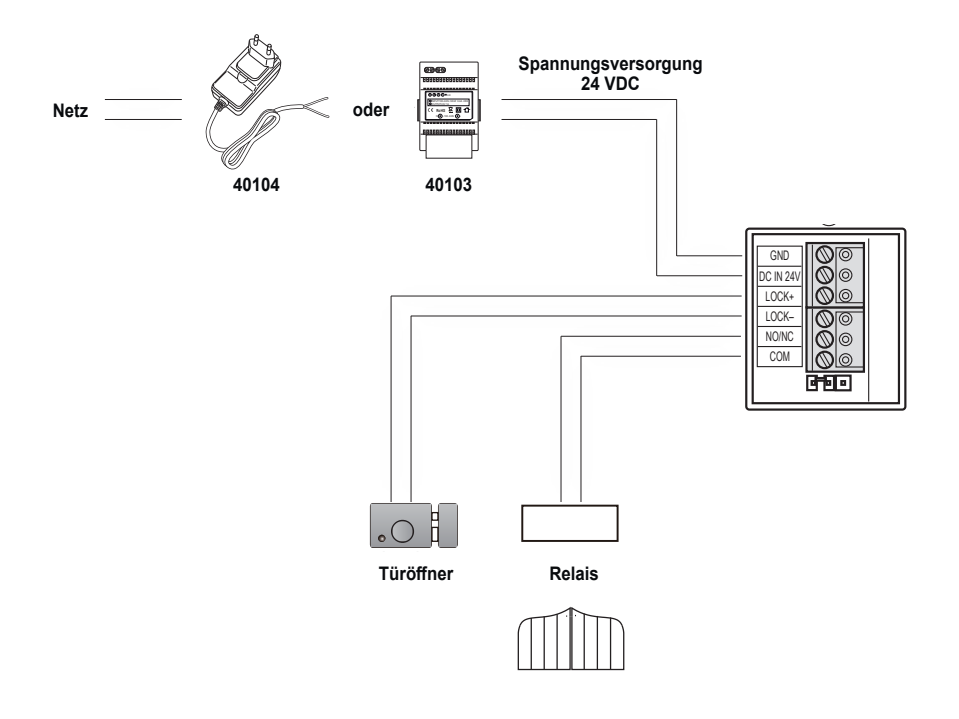

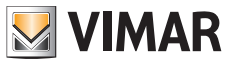

## **Vielfachstecker-Netzteil: Merkmale**

(für dafür vorgesehene Versionen)

- AC-Versorgungsspannung: 100 V 240 V, 0,6 A, 50 Hz / 60 Hz
- DC-Ausgang: 24V, 1A
- Abmessungen (mm): 43,5 (L) x 80,4 (H) x 38,5 (T)
- Steckeradapter AU / EU / UK / US

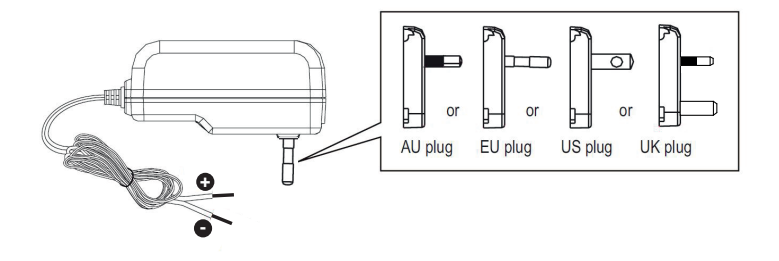

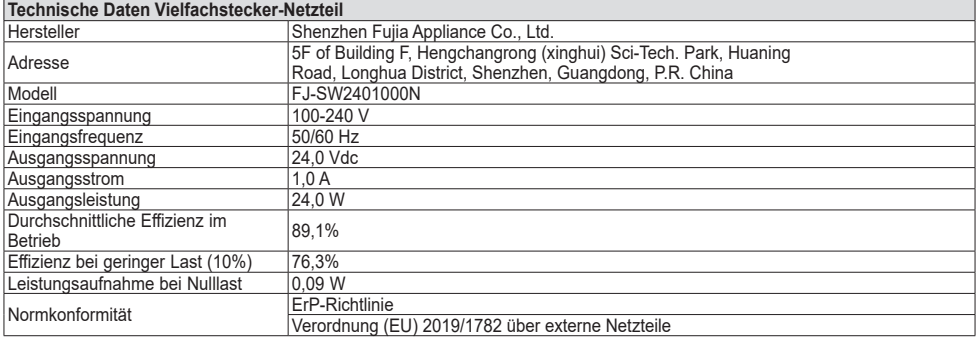

# **WIMAR**

## **Netzteil für DIN-Schiene: Merkmale**

#### **Technische Merkmale**

- Versorgung: 100 240 Vac 50/60Hz
- Maximale Stromaufnahme 0,8 A
- Verlustleistung 3,5 W
- Ausgangsbemessungsspannung (+/-) 24 Vdc (SELV EN60950-1).
- Max. abgegebene Stromstärke: 1 A
- Betriebstemperatur -5 °C +35 °C (Innenbereich)
- 3 Module 17,5 mm Abmessungen 55x91x54 mm
- $\Box$  Symbol für KLASSE II

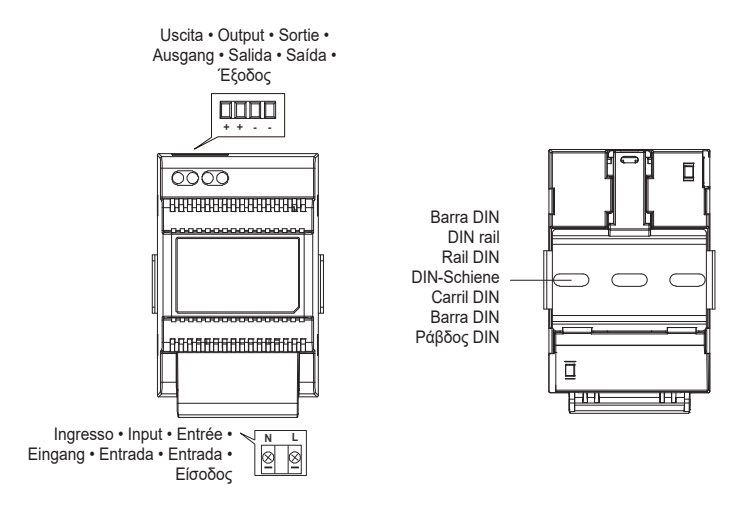

Distanza massima tra uscita DC alimentatore DIN e videocitofono • Maximum distance between DC output of DIN power supply and video entryphone Distance maximale entre sortie CC alimentation DIN et portier-vidéo • Maximaler Abstand zwischen DC-Ausgang von DIN-Netzteil und Videohaustelefon Distancia máxima entre salida CC alimentador DIN y videoportero • Distância máxima entre a saída DC do alimentador DIN e o videoporteiro Μέγιστη απόσταση μεταξύ εξόδου DC τροφοδοτικού DIN και θυροτηλεόρασης • Tipo di cavo • Type of cable • Type de câble • Kabeltyp • Tipo de cable • Tipo de cabo • Τύπος καλωδίου • Lunghezza del collegamento • Connection length • Longueur de la connexion • Anschlusslänge • Longitud de la conexión • Comprimento da ligação • Μήκος σύνδεσης  $0.75 \text{ mm}^2$  15 m

**ELVOX** Door entry

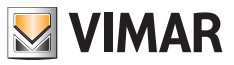

K40960 - K40965

## **Netzteil für DIN-Schiene: Vorgesehene Installationen**

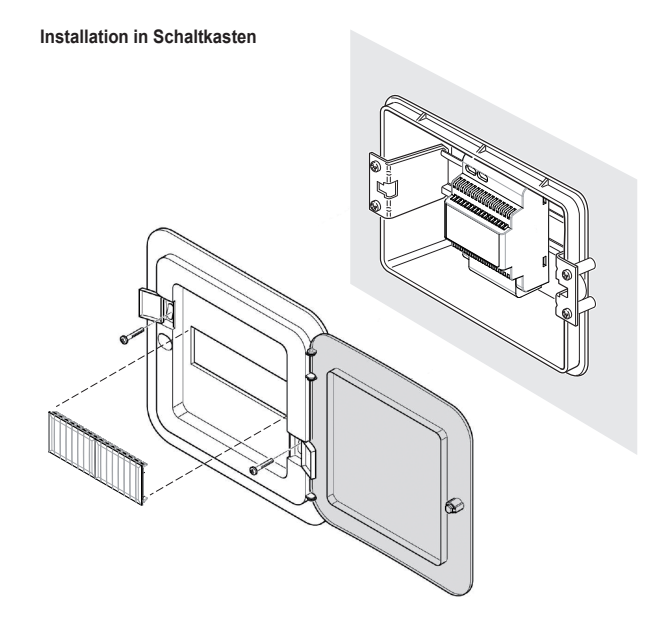

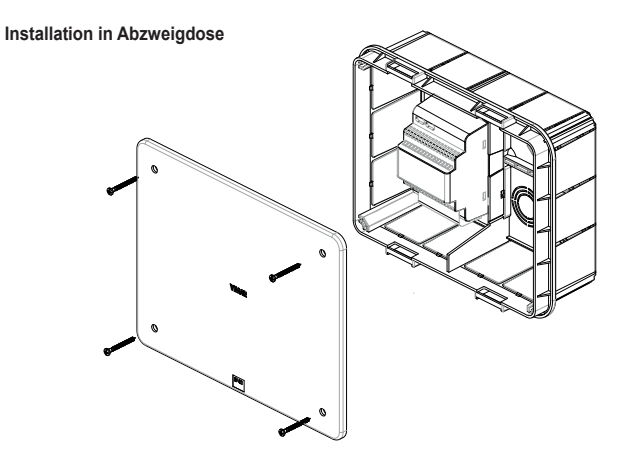

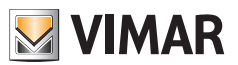

## **Installation**

- 1) Lösen Sie mit dem in der Verpackung enthaltenen Schlüssel die Vandalismusschutz-Schraube am Boden des Geräts (9).
- 2) Setzen Sie einen Schraubendreher an den seitlichen Befestigungspunkten (12) des Bügels an und hebeln Sie den Bügel (2) vorsichtig vom Gehäuse der WLAN-Video-Klingel ab.
- 3) Verbinden Sie die Kabel mit den Klemmen und achten Sie dabei auf die Anschlusssequenz wie in Punkt (17) angegeben.
- 4) Schrauben Sie den Bügel an die Wand. Befestigen Sie zunächst das obere Loch, prüfen Sie die korrekte vertikale Ausrichtung und fixieren Sie dann das untere Loch. In folgender Abbildung unten wird die richtige Einbauposition der WLAN-Video-Klingel gezeigt.
- 5) Um die vom Gerät aufgenommenen Bilder und Videos aufzuzeichnen, stecken Sie die SD-Karte in den unter Punkt (16) angegebenen Schlitz ein.

**Hinweis**: Bei Bedarf ist die SD-Karte in den Schlitz auf Verbinderseite mit zur Frontseite der WLAN-Video-Klingel gerichteten Verbindern einzustecken.

6) Stecken Sie die Klemmenleiste auf den entsprechenden Verbinder und schalten Sie die Geräteversorgung ein: Sie können das Gerät nun mit der App VIEW Door verbinden.

#### *Nachfolgend wird die Konfiguration beschrieben: Schließen Sie am besten die WLAN-Video-Klingel und ziehen Sie die Befestigungsschraube erst nach korrekter Verbindung der Klingel mit der App fest.*

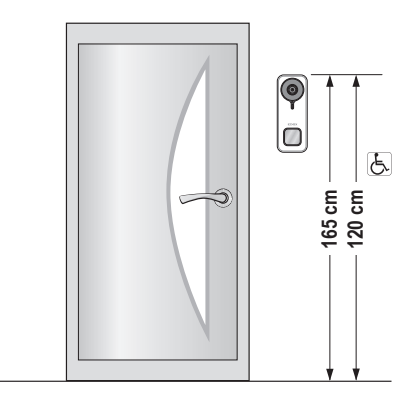

• Empfohlene Höhe, falls die gesetzlichen Vorschriften nichts anderes vorschreiben.

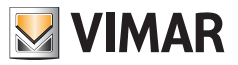

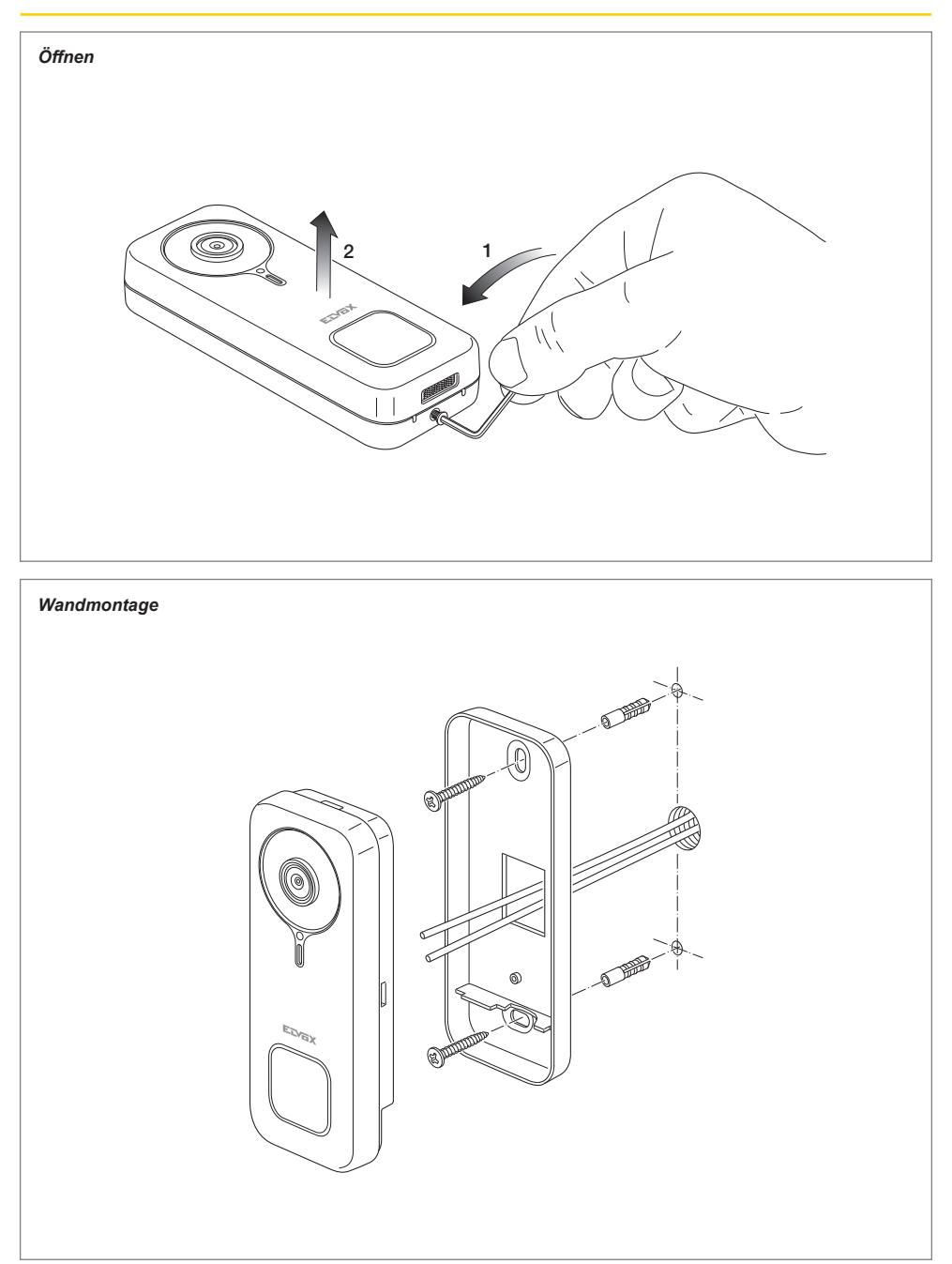

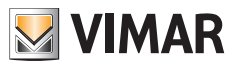

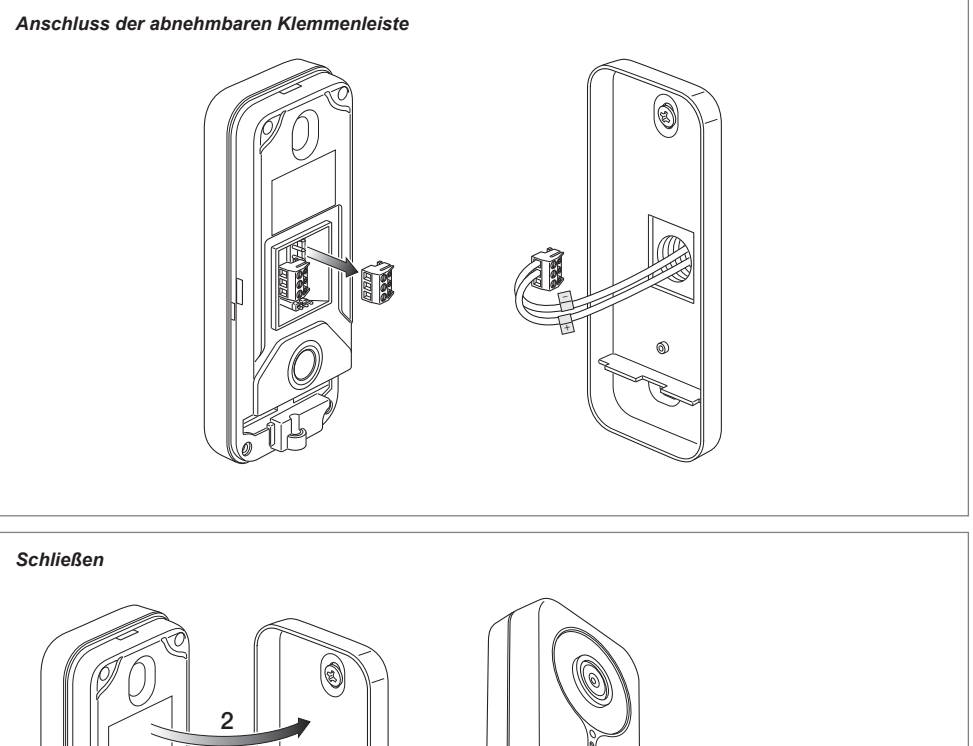

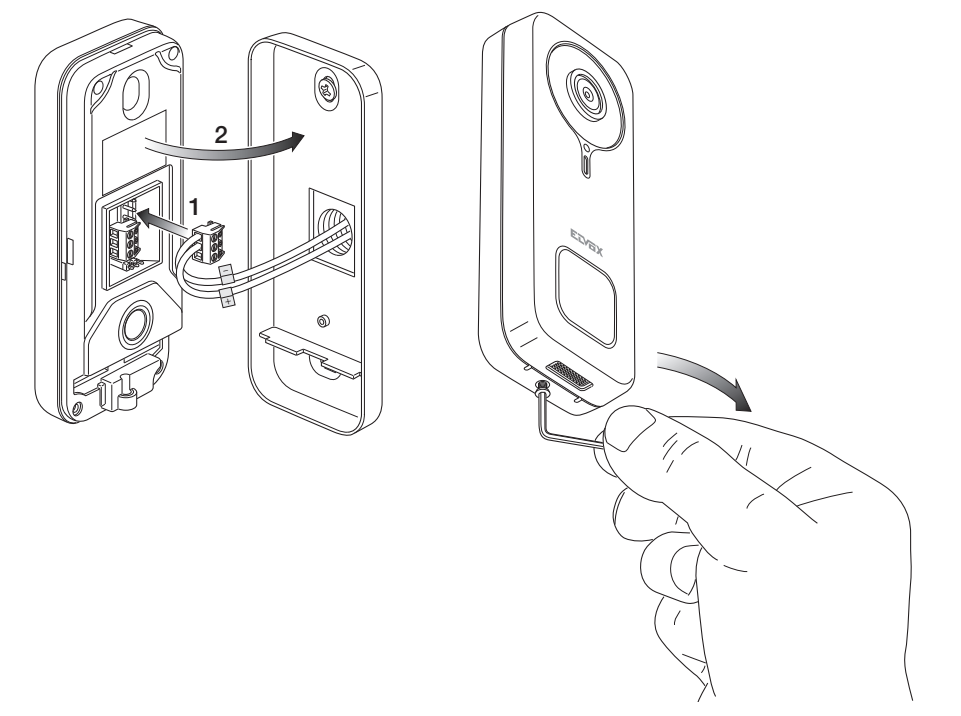

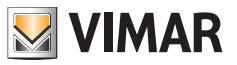

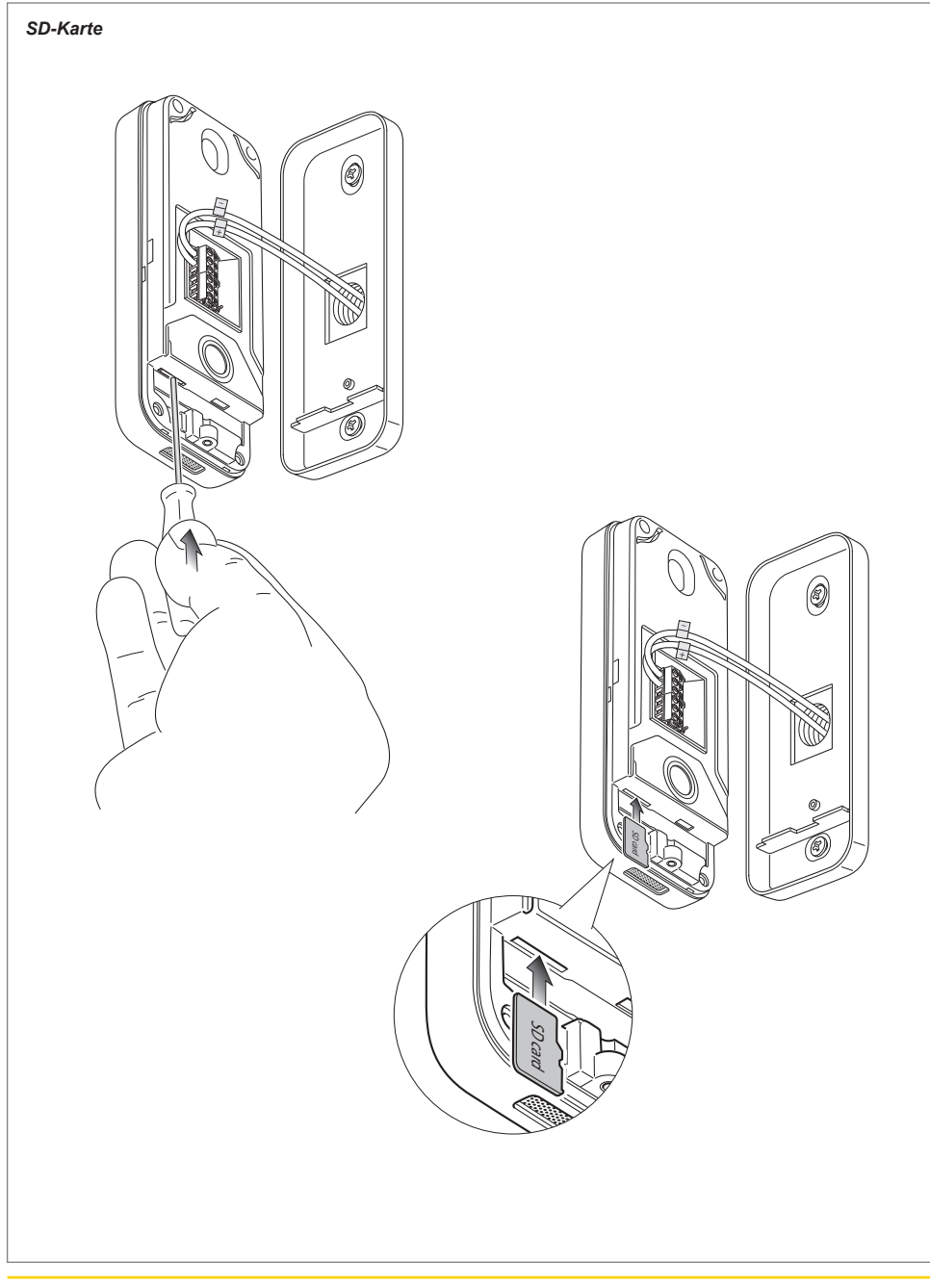

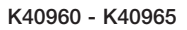

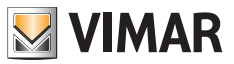

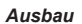

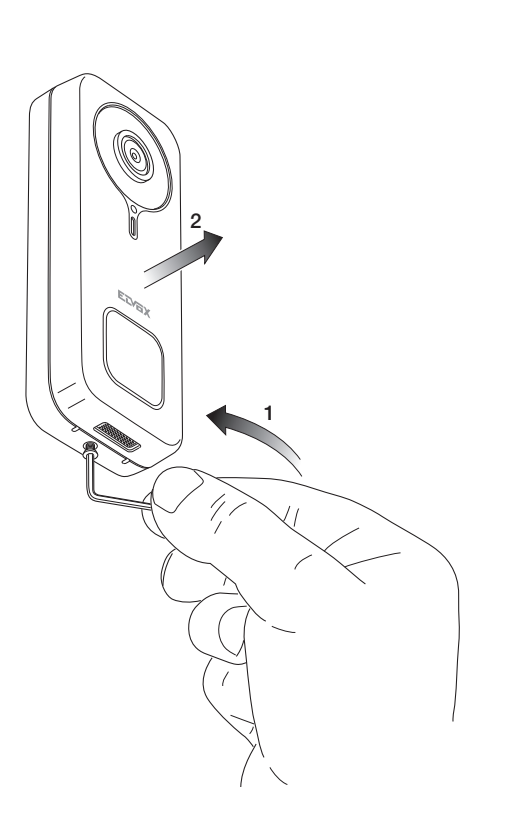

# **VIMAR**

# **App: Verbindung**

- 1) Zur Verbindung des Geräts mit der App VIEW Door ist ein MyVimar-Konto erforderlich. Sollten Sie noch kein Konto haben, können Sie eins unter folgendem Link erstellen: *https://www.vimar.com/en/int/user/login* (Sie können das Konto sowohl über das Internet als auch per App erstellen).
- 2) Das Gerät meldet die ablaufende Konfiguration anhand der Farben der Status-LEDs sowie mittels Sprachmeldungen (nur in englischer Sprache) Die Sprachmeldungen sind als Konfigurationshilfe zu betrachten
- 3) Beim ersten Einschalten:
	- hören Sie die Sprachmeldung: "Please use your mobile for Wi-Fi configuration"
	- ist die Status-LED blau statisch (s7)
- 4) Prüfen Sie bitte, ob das Smartphone mit dem gleichen WLAN-Netzwerk verbunden ist, mit dem Sie das Gerät vernetzen möchten

5) Aktivieren Sie die App: die App zeigt die unten dargestellte Seite (Abb.1):

6) Tippen Sie auf "Login": es erscheint die in Abb.2

dargestellte Seite.

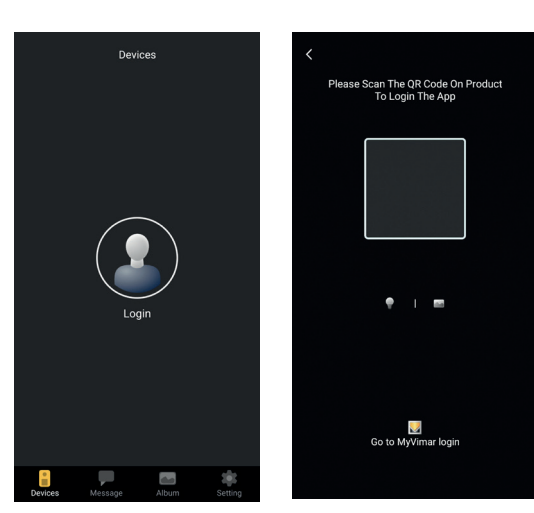

*Abb. 1*

*Abb. 2*

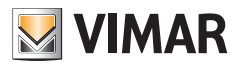

- 7) Tippen Sie auf den unteren Bereich (Go to MyVimar login), um die Seite für die Anmeldung bei Ihrem Konto zu öffnen Abb.3. Falls Sie noch kein MyVimar-Konto haben, können Sie es durch Antippen des Links "Want to create a profile? Do you want to manage your profile?" ("Möchten Sie ein Profil erstellen? Möchten Sie Ihr Profil verwalten?") erstellen, der zur Website MyVimar weiterleitet
- 8) Nach Eingabe der Zugangsdaten erscheint die Seite "Devices", siehe Abb.4:

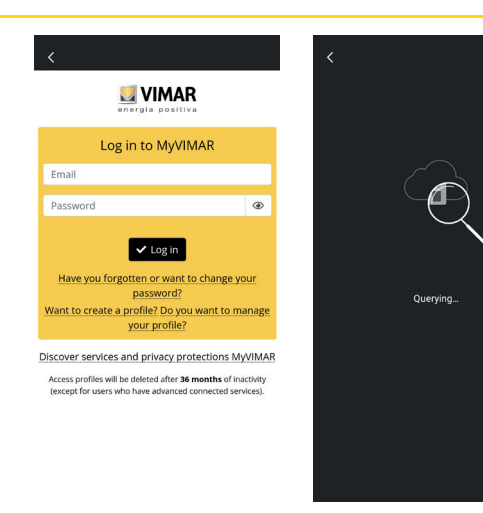

*Abb. 3*

*Abb. 4*

- 9) Tippen Sie zum Verbinden des Geräts auf das zentrale Symbol "+", es öffnet sich die in Abb.5 gezeigte Seite. Wie in der Abbildung ersichtlich kann das Gerät auf drei verschiedene Arten identifiziert werden:
	- a. Durch Scannen des QR-Codes auf dem rückseitigen Etikett, Punkt (18)
	- b. Durch eine Suche im lokalen Netzwerk (LAN, verwendbar für bereits zuvor mit dem WLAN verbundene Geräte),
	- c. Durch manuelle Konfiguration mithilfe der Angaben auf dem rückseitigen Etikett der WLAN-Video-Klingel.

In allen genannten Fällen zeigt die App dem Benutzer die auszuführenden Schritte auf.

10) Im Folgenden wird die Konfiguration einer smarten WLAN-Video-Klingel durch Scannen des QR-Codes erläutert (Fall a).

Scannen Sie den QR-Code: die App erkennt den Code und es erscheint die in Abb.6 dargestellte Seite *Abb. 5 Abb. 6*

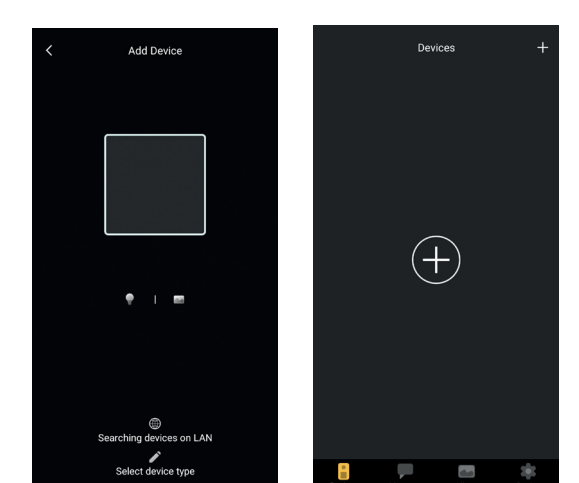

11) Bei der Erstinstallation ist das Gerät bereits zurückgesetzt und für die Konfiguration bereit: das Reset kann daher bestätigt werden und es geht mit Punkt 12) weiter.

Allgemein gilt für Installationen nach der Erstinstallation: bei Erscheinen der in Abb.7 dargestellten Seite muss das Gerät zurückgesetzt werden, indem Sie den Reset-Schlüssel in die unter Punkt (15) genannte Öffnung einführen und so lange drücken, bis ein Bestätigungssignal ertönt. Sobald das Gerät den Reset-Vorgang beendet

hat, wird die Meldung "Reset success" ausgegeben

- 12) Bestätigen Sie das Reset auf der in Abb.7 dargestellten Seite
- 13) Nach Bestätigung des Reset wird folgende Sprachnachricht ausgegeben: "Please use your mobile phone for Wi-Fi configuration"

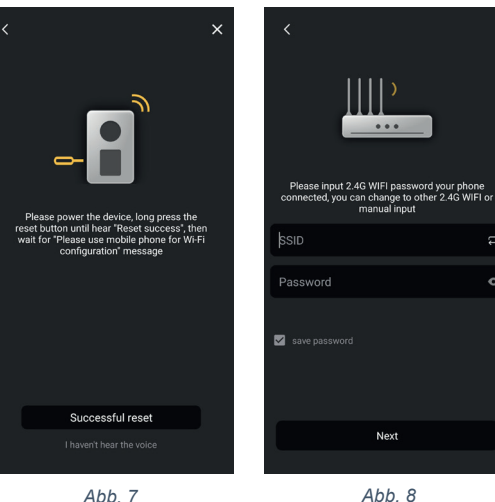

- 14) Anschließend erfragt die App die Daten des WLAN, mit dem sich das Gerät verbinden soll. Prüfen Sie, ob die SSID des WLAN gewählt wurde, mit dem sich die WLAN-Video-Klingel verbinden soll und ob das entsprechende Passwort eingegeben wurde, siehe Abb. 8, und tippen danach auf den Next-Button,
- 15) Die App sucht das Gerät und wird eine Bestätigung und eventuelle Berechtigungen für die Verbindung mit dem Gerät erfragen, dessen UID mit ODS beginnt, siehe Abb. 9. Die App kann je nach verwendetem Betriebssystem spezielle Berechtigungen erfragen, wie im Abschnitt "App VIEW Door: Berechtigungen" erläutert wird.

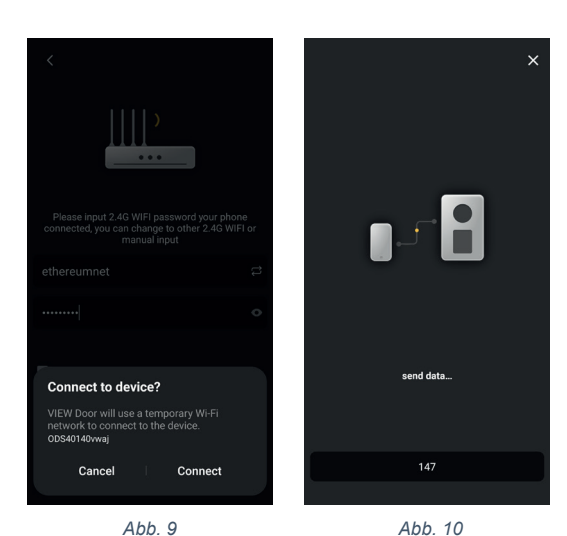

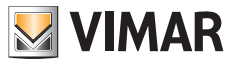

 $\overline{a}$ 

 $\circ$ 

- 16) Nachdem Sie die Genehmigung zur Verbindung erteilt haben, ertönt die Sprachnachricht "Please wait for internet connecting" und es erscheint die Seite in Abb. 10.
- 17) Nachdem die Klingel mit der App verbunden ist, erscheint in der App die Seite in Abb. 11.
- 18) Nach der Eingabe des Namens für die WLAN-Video-Klingel werden die Einstellungen durch ein Tippen auf "Save" gespeichert.

Am Ende des Speichervorgangs:

- das Gerät gibt folgende Sprachnachricht aus: "Internet connected, welcome to use your doorbell"
- die Status-LED der Klingel leuchtet "Weiß statisch" (S1).
- 19) Neben dem Namen fordert die App auch dazu auf, ein Gerätepasswort festzulegen (numerisches Passwort ), siehe Abb.12

 $\oslash$ Name your device Suggestion Living Room **Bed Room** Front Door Garden **Back Door** Office **Save** 

*Abb. 11 Abb. 12*

Devices

ш,

 $\bigcirc$   $\bigcirc$ 

El Doorbel

 $\blacksquare$  view

Nach korrekter Eingabe des Gerätepassworts drücken Sie auf "OK".

20) Am Ende des Konfigurationsvorgangs erscheint das Gerät im Bereich "Geräte", siehe Abb.13. Abb. 14 zeigt ein Beispiel für eine Video-Abfrage (Selbsteinschaltung).

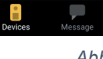

 $\overline{\phantom{a}}$ 

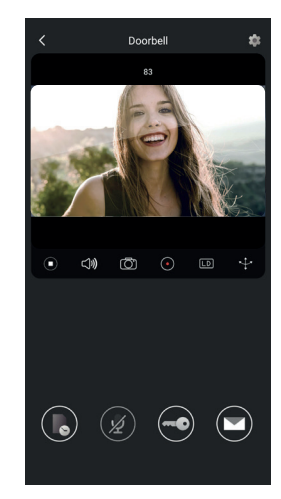

*Abb. 13 Abb. 14*

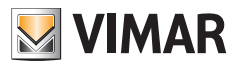

 $\overline{\mathbf{x}}$ 

 $\ddot{\circ}$ 

 $\ddot{\phantom{a}}$ 

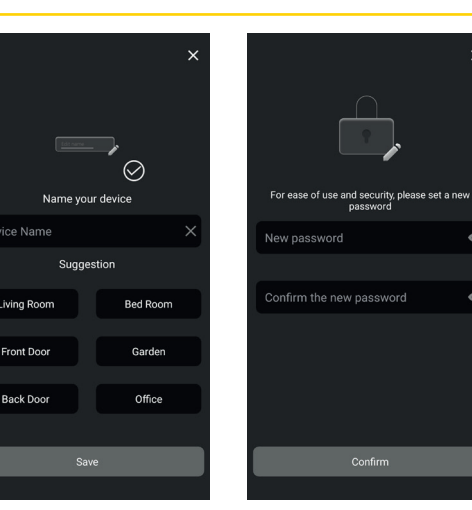

# **App VIEW Door**

Die App besteht aus vier Bereichen:

- Geräte/Devices: hier sind die mit der App verbundenen Geräte aufgeführt
- Nachrichten/Messages: hier sind die erhaltenen Benachrichtigungen aufgeführt
- Sammlung/Album: hier sind die Videos und Fotos der Kommunikationen aufgeführt.
- Einstellungen/Settings: Angaben zu den wichtigsten Einstellungen und Funktionen der App.

#### **Geräte**

Jedes mit der App verbundene Gerät ist wie unten beschrieben durch einen Namen und ein Bild der letzten Kommunikation gekennzeichnet.

**VIMAR** 

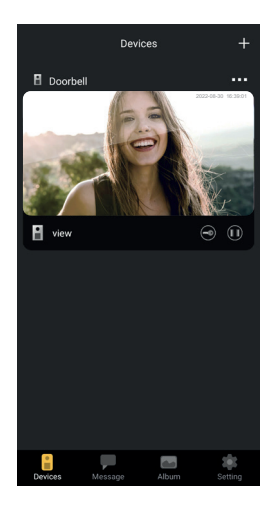

Weiterhin erscheint in der oberen linken Ecke jedes Bildes ein Symbol, das den Gerätestatus anzeigt.

Der Gerätestatus wird durch folgende Symbole angezeigt:

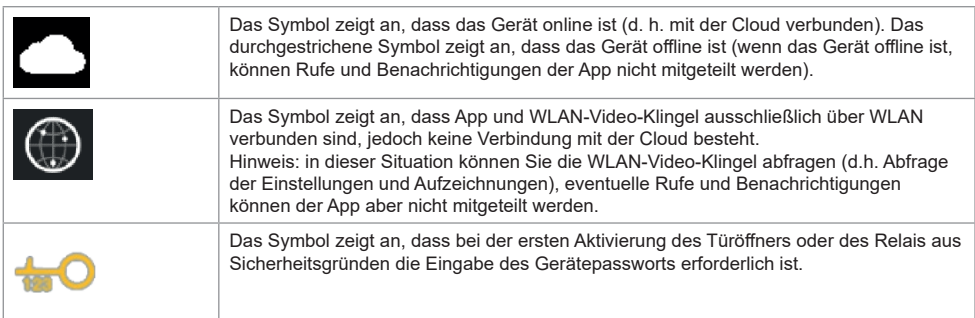

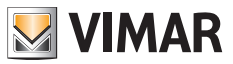

Durch Antippen des Bildes aktivieren Sie den Video-Vorschaumodus, wobei in der App die Bilder des aktivierten Geräts erscheinen.

Im Allgemeinen wird die App im Modus Vorschau wie in folgendem Bild dargestellt:

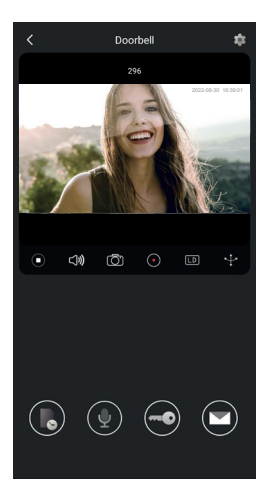

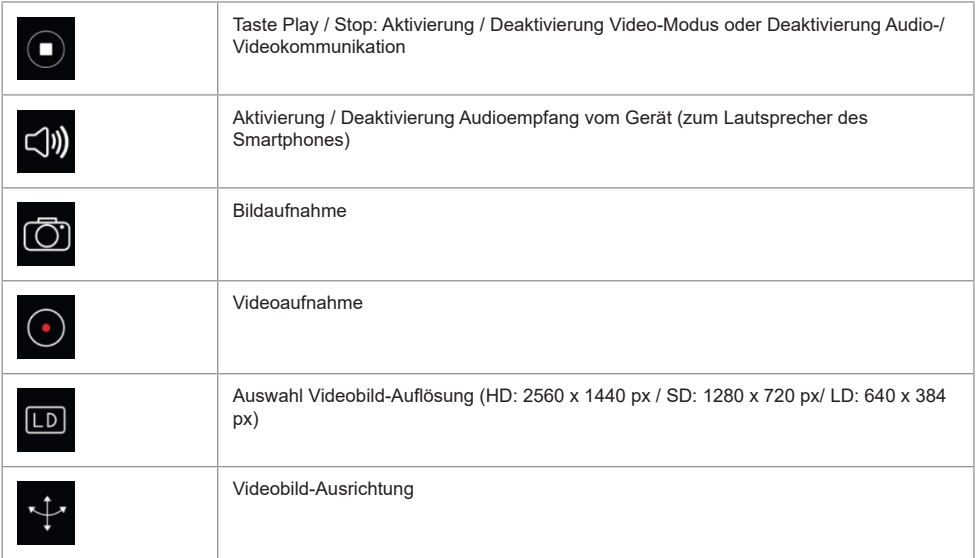

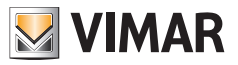

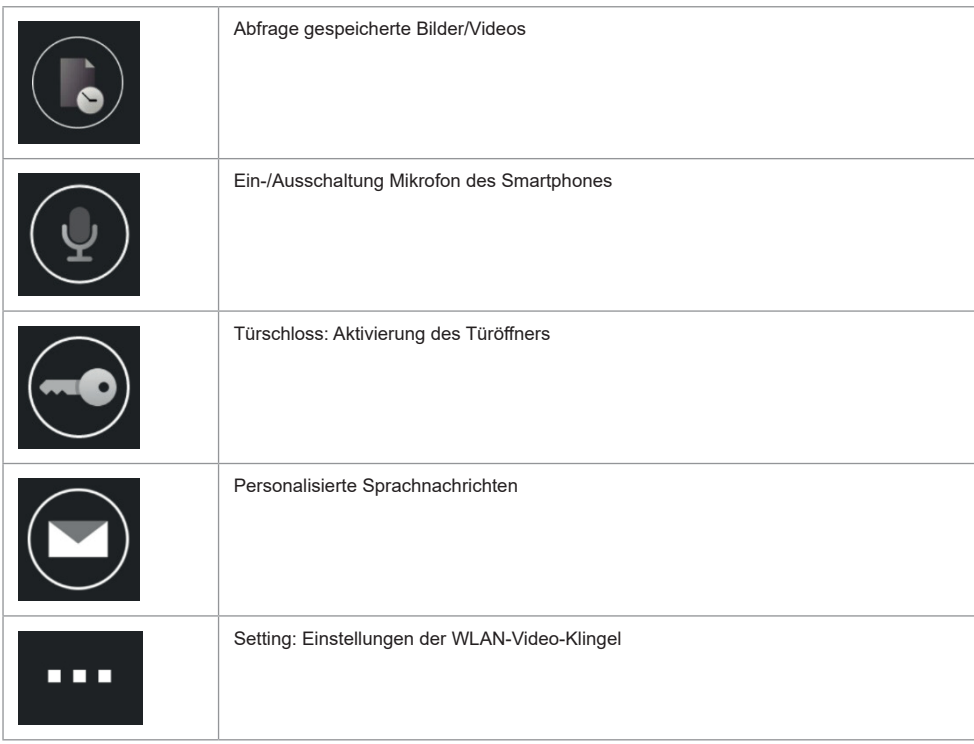

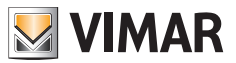

#### **Nachrichten**

Enthält die Liste aller Benachrichtigungen, die von den mit der App verbundenen Geräten gesendet werden, mit Suchfiltern nach Gerät, Ereignistyp und Datum.

Von jedem Listeneintrag ist der Zugriff auf die jeweilige Aufzeichnung, sofern verfügbar, zur Abfrage und zum eventuellen Exportieren im Standardformat (mp4 oder jpg) für Archivierungszwecke möglich

### **Sammlung**

Enthält die während der Kommunikationen aufgenommenen und im internen Speicher der smarten WLAN-Video-Klingel abgelegten Videos und Fotos, mit Suchfiltern nach Gerät, Typ (Bild oder Video) und Datum. Während der Abfrage einer bestimmten Aufzeichnung kann die Aufzeichnung im Standardformat (mp4 oder jpg) für Archivierungszwecke in den Telefonspeicher übertragen werden.

#### **Einstellungen**

Hiermit können einige Eigenschaften des verbundenen Geräts konfiguriert werden.

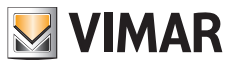

# **App VIEW Door: Menü Einstellungen WLAN-Video-Klingel**

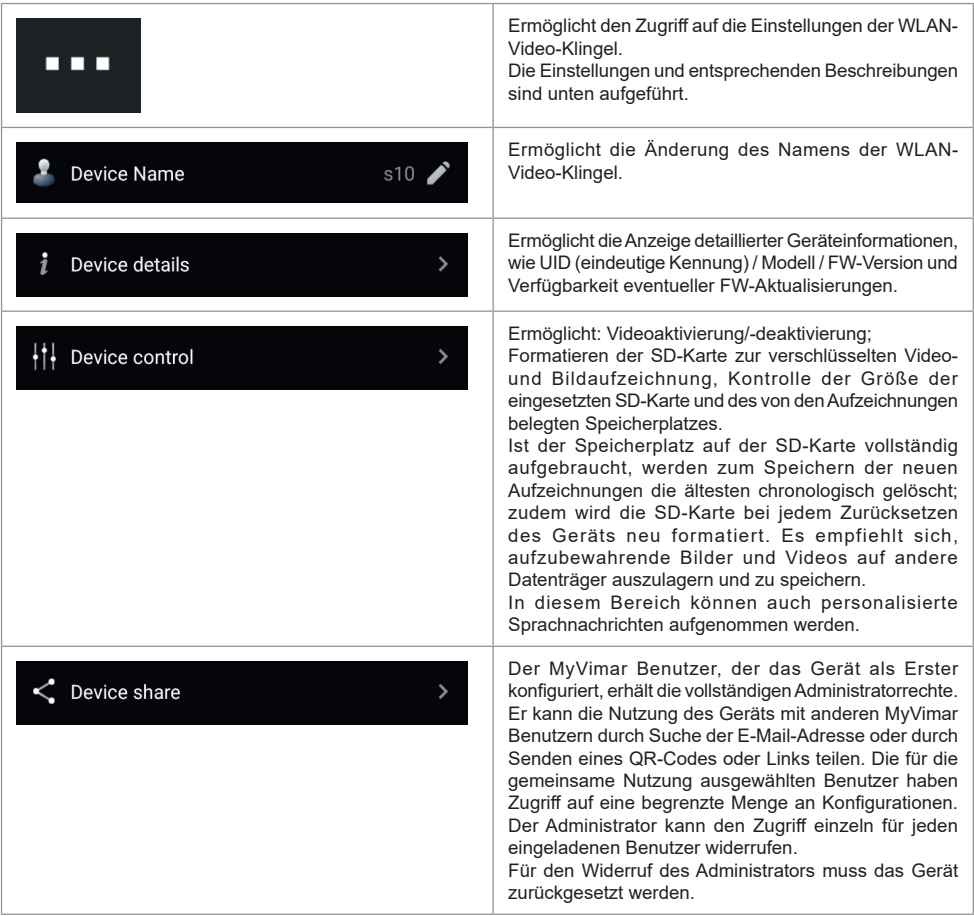

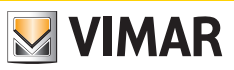

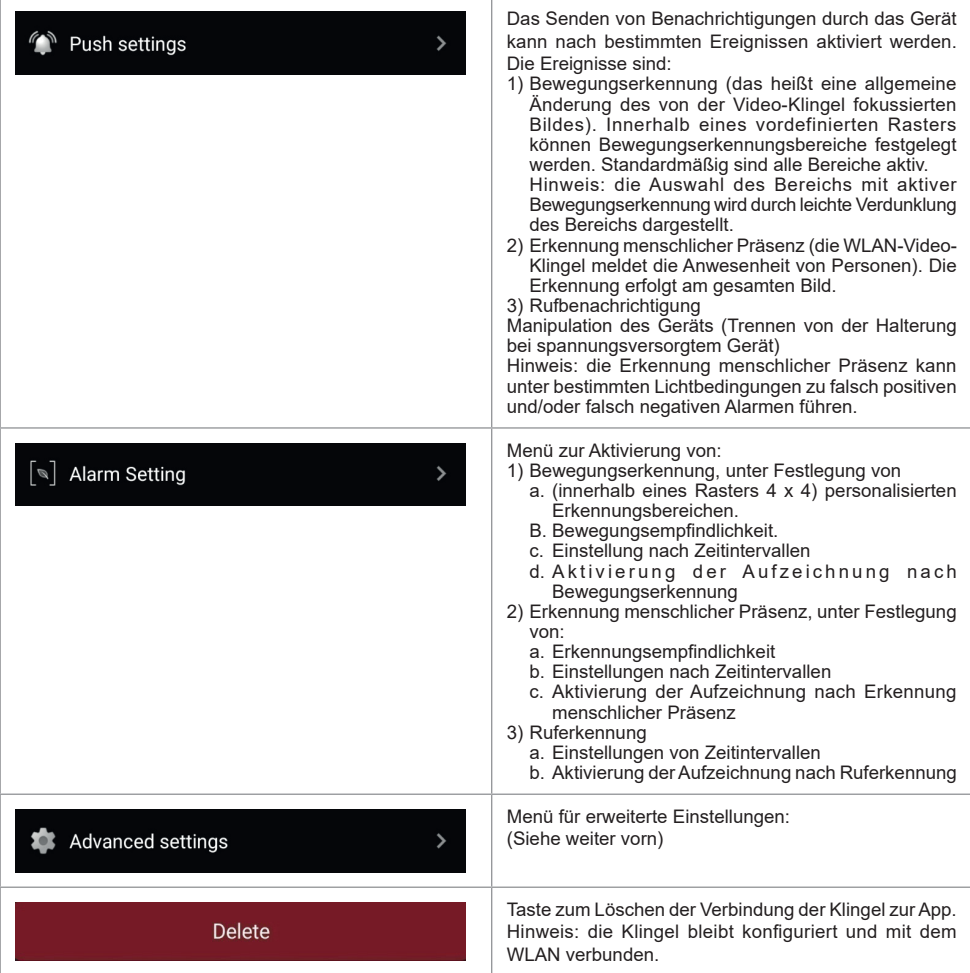

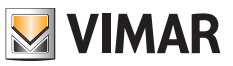

# **App VIEW Door: Menü erweiterte Einstellungen**

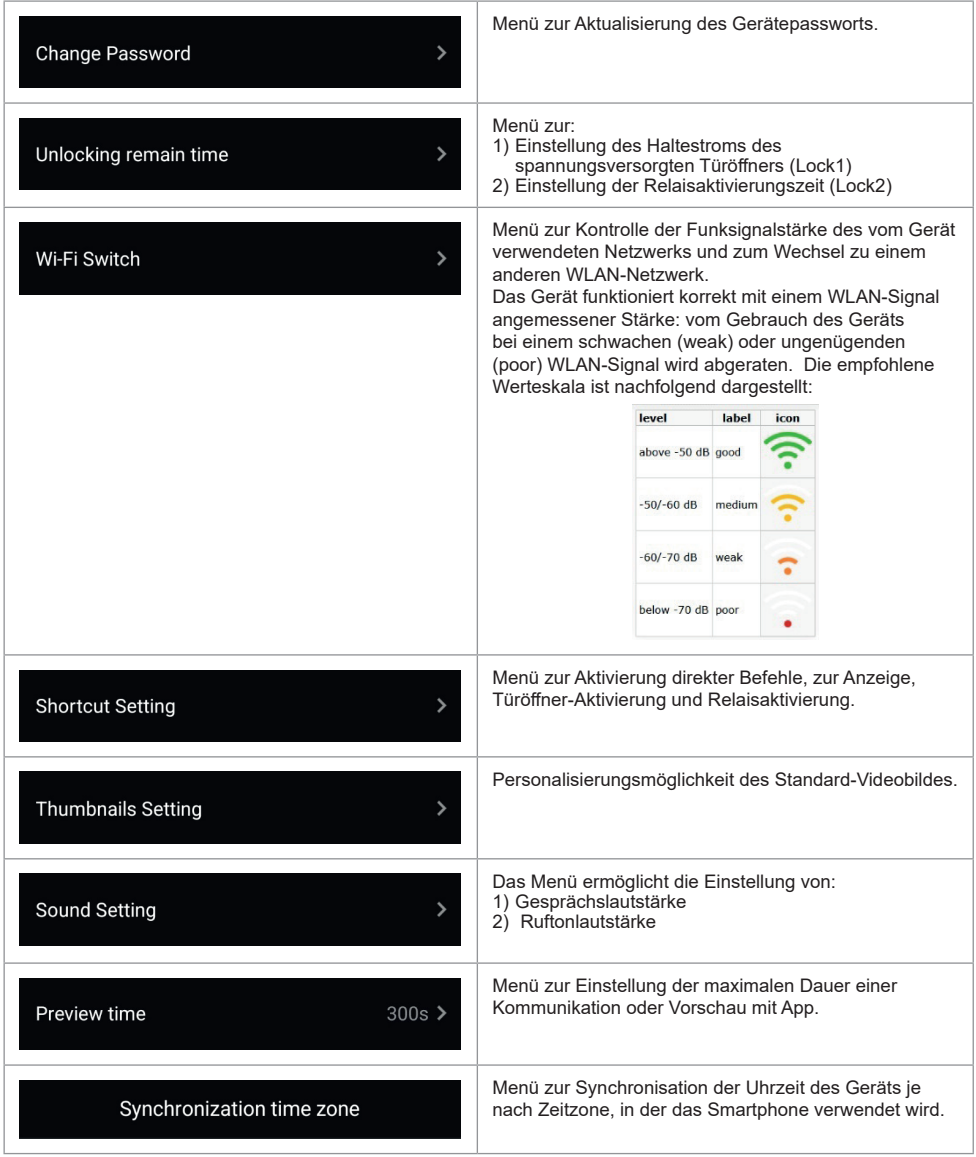

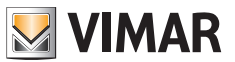

# **App VIEW Door: Zugriffsrechte**

Überprüfen Sie für einen einwandfreien Betrieb der App, ob die erforderlichen Berechtigungen freigegeben sind. Für Android werden folgende Berechtigungen benötigt:

- Kamera (camera)
- Speicher (Dateien und Medien)
- Standort (Location)
- Mikrofon (Microphone)
- Geräte in der Nähe (Nearby divices)
- Ändern/Schreiben von Systemeinstellungen (zumindest in Android 6)

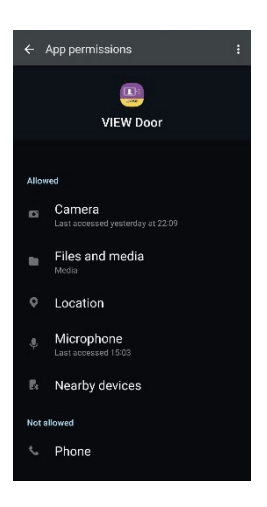

Es ist weiter zu überprüfen, ob das Battery Management des Smartphones den korrekten und unterbrechungsfreien Hintergrundbetrieb der App ermöglicht.

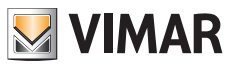

## **WLAN-Video-Klingel – Alexa: Integration**

Die WLAN-Video-Klingel kann mit dem Alexa Sprachassistenten interagieren. Zur Aktivierung der Integration müssen Sie den Skill "Vimar VIEW Door" über die Alexa App aktivieren. Der Skill ermöglicht den Empfang von Rufbenachrichtigungen auf den Geräten der Echo Familie. Audio/Video-Interaktion wird in Echo Show Geräten ermöglicht. Audio-Interaktion wird nur in Geräten Echo, Echo Flex, Echo dot, Echo Studio ermöglicht.

#### **Hinweis**:

Durch Aktivierung des Skill Vimar VIEW Door können zudem zwei Türöffner gesteuert werden (spannungsversorgter Türöffner und Relais).

Beachten Sie bitte, dass die Freigabe der Türöffner über die Alexa App vom Endkunden durchzuführen ist. Die Sprachsteuerung eines Türöffners ist aus Sicherheitsgründen durch einen 4-stelligen PIN-Code geschützt. Dieser Code muss sicher aufbewahrt werden, um die Aktivierung durch unbefugte Personen zu verhindern. Im Besonderen sollte der Türöffnerbefehl nicht während einer Kommunikation mit der WLAN-Video-Klingel ausgesprochen werden, da der Entsperrcode draußen mitgehört werden könnte.

Amazon, Alexa und alle damit verbundenen Logos sind Markenzeichen von Amazon.com, Inc. oder der Tochtergesellschaften.

*Amazon, Alexa und alle damit verbundenen Logos sind Marken von Amazon.com, Inc. oder der Tochtergesellschaften.*

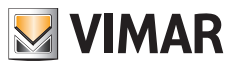

# **WLAN-Video-Klingel - App: Ruf**

Sequenz WLAN-Video-Klingelruf – Antwort per App:

- 1) Klingelruf:
- 2) Rufbenachrichtigung auf Smartphone, (*Abb. 21).*

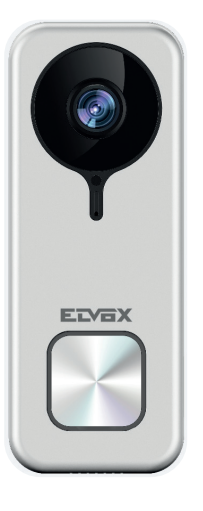

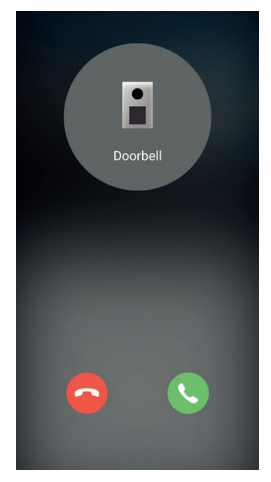

*Abb. 21*

- 3) Nach der Rufannahme wird die Vorschau aktiviert, (Abb. 22):
- 4) Bei Aktivierung des Mikrofons wird die bidirektionale Audiokommunikation aktiviert.
- 5) Zum Beenden nur der Audiokommunikation

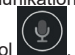

tippen Sie auf das Mikrofon-Symbol .

Zum Beenden der Audiokommunikation und des Standbildes tippen Sie auf das Symbol

Play / Stop  $\bigcirc$ 

Zum Verlassen der Seite tippen Sie auf

Hinweis: sind mehrere Apps mit der WLAN-Video-Klingel verbunden, erhält man bei Abfrage eines in Kommunikation befindlichen Gerätes die Antwort Gerät besetzt"

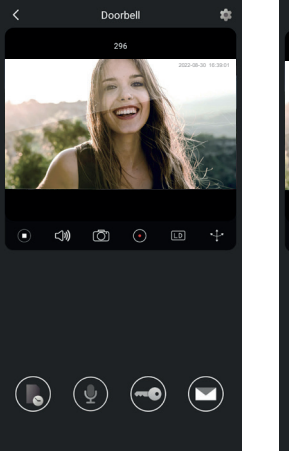

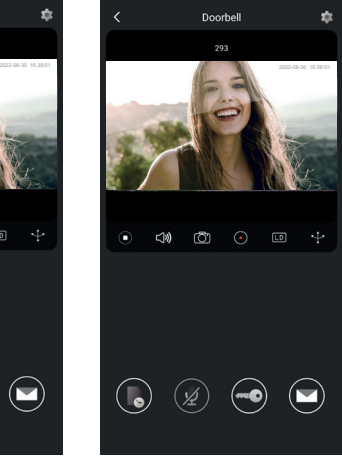

*Abb. 22 Abb. 23*

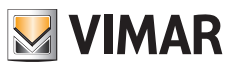

## **Schaltplan**

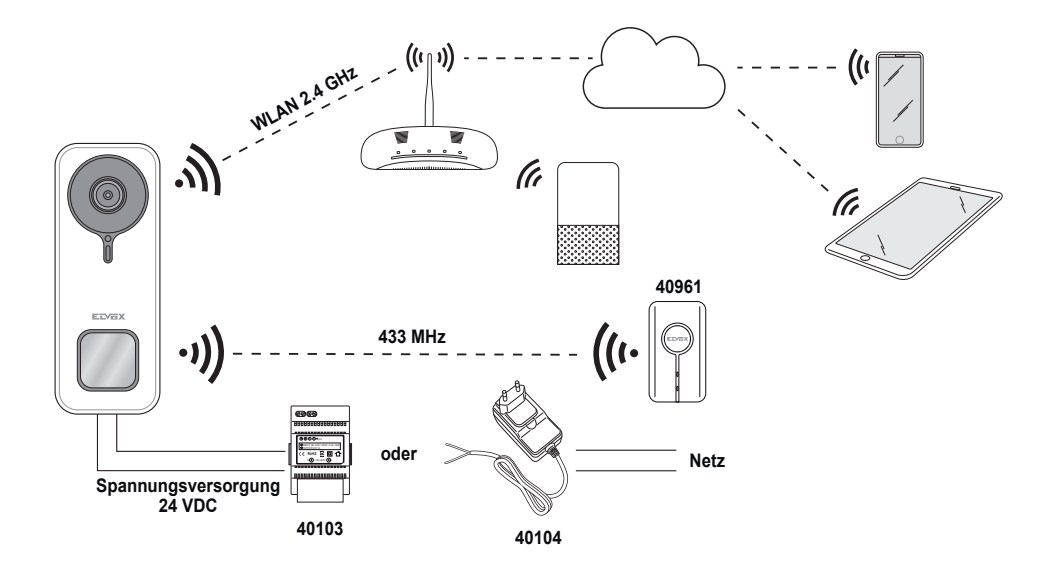

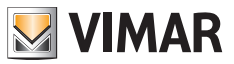

#### **Kurzinformationen**

Das Produkt K40960 - K40965 (Kit WLAN-Video-Klingel) ist ein "smartes" Videosprechsystem und kann daher nach den Modalitäten und für die Zwecke verwendet werden, die in vorliegender Anleitung vorgesehen sind. Somit ist Vimar bei anderen oder nicht gesetzeskonformen bzw. vorschriftswidrigen Verwendungen von jedweder Haftung entbunden.

In diesem Sinne wird darauf hingewiesen, dass sich der Benutzer bei Gebrauch des Geräts mit Modalitäten oder für Zwecke, die von dessen natürlicher Verwendung abweichen, an die Bestimmungen der Verordnung (EU) 2016/679 über den Schutz der personenbezogenen Daten halten muss.

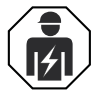

• Die Installation muss durch Fachpersonal gemäß den im Anwendungsland des Geräts geltenden Vorschriften zur Installation elektrischen Materials erfolgen.

#### **• Normkonformität**

RED-Richtlinie. RoHS-Richtlinie.

Normen EN 301 489-3, EN 301 489-17, EN 300 328, EN 300 220-2, EN 55032, EN 55035, EN IEC 61000-3-2, EN 61000-3-3, EN 62368-1, EN IEC 62311, EN IEC 63000.

REACH-Verordnung (EG) Nr. 1907/2006 – Art.33 Das Erzeugnis kann Spuren von Blei enthalten. Vimar SpA erklärt, dass die Funkanlage der Richtlinie 2014/53/EU entspricht. Die vollständige Fassung der EU-Konformitätserklärung steht im Datenblatt des Produkts unter folgender Internetadresse zur Verfügung: *www.vimar.com*.

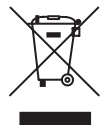

**• WEEE-Richtlinie über Elektro- und Elektronik-Altgeräte - Benutzerinformation.** Das Symbol der durchgestrichenen Mülltonne auf dem Gerät oder der Verpackung weist darauf hin, dass das Produkt am Ende seiner Lebensdauer getrennt von anderen Abfällen zu sammeln ist. Der Benutzer muss das Altgerät bei den im Sinne dieser Richtlinie eingerichteten kommunalen Sammelstellen abgeben. Alternativ hierzu kann das zu entsorgende Gerät beim Kauf eines neuen gleichwertigen Geräts dem Fachhändler kostenlos zurückgegeben werden. Darüber hinaus besteht die Möglichkeit, die zu entsorgenden Elektronik-Altgeräte mit einer Größe unter 25 cm bei Elektronikfachmärkten mit einer Verkaufsfläche von mindestens 400 m<sup>2</sup> kostenlos ohne Kaufpflicht eines neuen Geräts abzugeben. Die korrekte getrennte Sammlung des Geräts für seine anschließende Zuführung zum Recycling, zur Behandlung und zur umweltgerechten Entsorgung trägt dazu bei, mögliche nachteilige Auswirkungen auf die Umwelt und auf die Gesundheit zu vermeiden und fördert die Wiederverwertung der Werkstoffe des Geräts.

• Weitere Informationen unter *www.vimar.com*

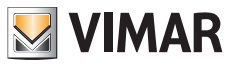

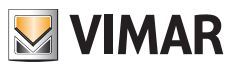

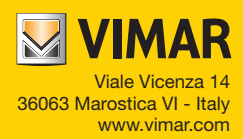